## **Defining or Modifying a Station Location**

A *Station Location* specifies both a **Callsign Certificate** and an operating location.

## **Defining a Station Location**

- 1. In TQSL, select the **Station Locations** tab and click the **Create a new Station Location** button; the **Add Station Location** dialog will appear.
- 2. In the **Add Station Location** dialog, specify your callsign, grid square, ITU zone, CQ zone, and IOTA Reference Number.

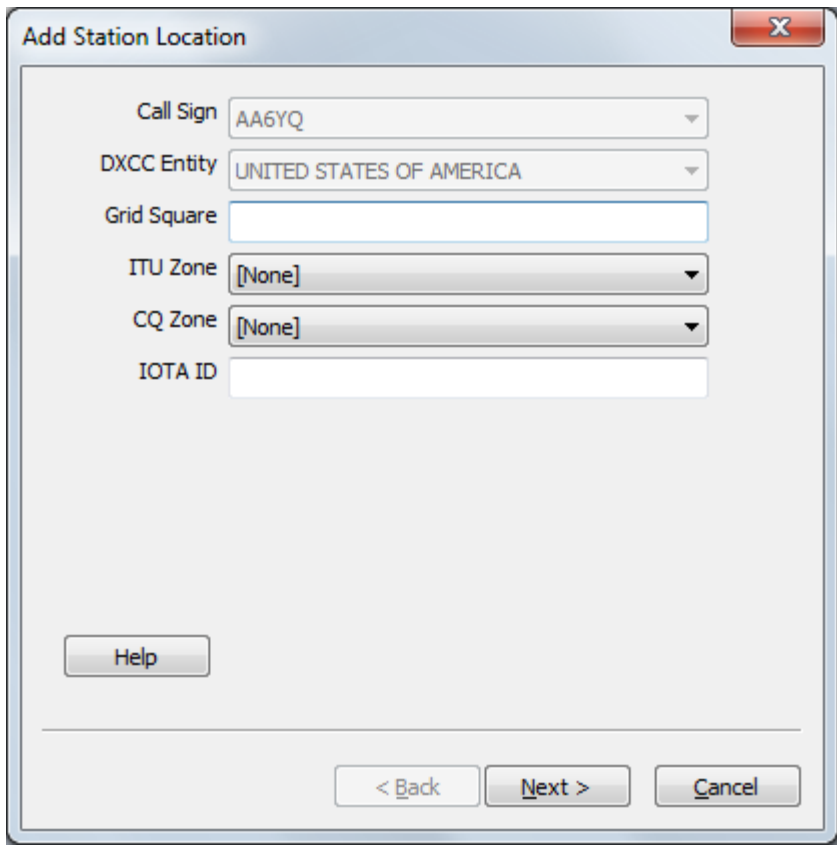

- 2.a select your callsign
- 2.b specify the **Grid Square** in which your station is located (this is particularly important if you operate on VHF or UHF frequencies or via Satellites, as it provides Grid Square credit to your QSO partners pursuing VUCC awards)
- 2.c specify the **ITU Zone** in which your station is located
- 2.d specify the **CQ Zone** in which your station is located
- 2.e if your station is located on an island, specify its **IOTA Reference Number**; use a two-character continent abbreviation followed by a dash and a 3 digit number, e.g. OC-005. If you do not know your IOTA designation, you can

find this information at http://www.rsgbiota.org

2.f click the **Next** button

 **Note**: if the **DXCC Entity**, **ITU Zone**, and **CQ Zone** are mutually inconsistent, an **Invalid zone selections for DXCC entity** message will be displayed, and the **Next** button will be disabled; you must select consistent **ITU** and **CQ** zones before proceeding.

3. Depending upon your callsign's DXCC entity, the **Add Station Location** dialog may prompt you to specify your Province, Oblast, State, and/or County. The example below shows this for a station in the United States:

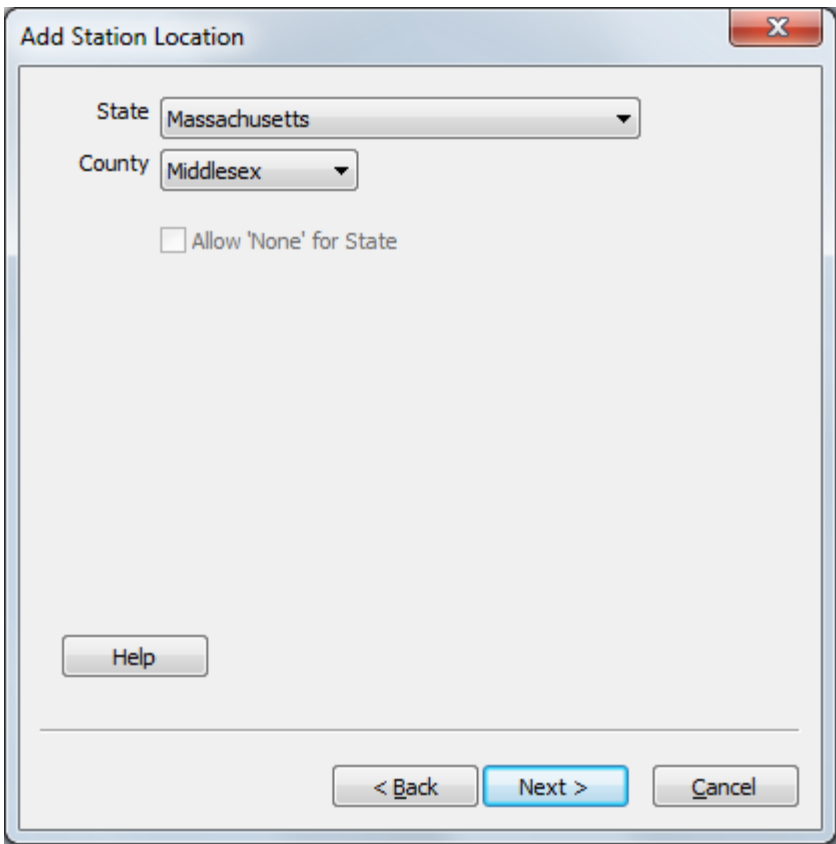

- 3.a in the **Add Station Location** dialog, select your US **State** (this is particularly important as it provides US State credit to your QSO partners pursuing WAS awards)
- 3.b select your US **County**
- 3.c click the **Next** button
- 4. in the **Add Station Location** dialog, specify a **Station Location Name.**

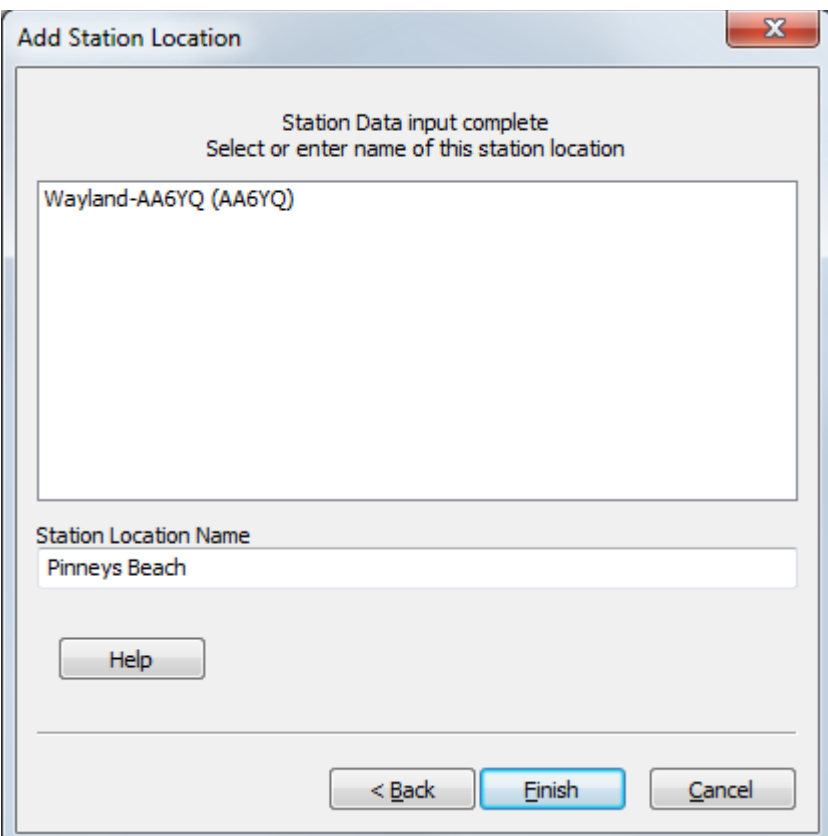

- 4.a to make this name meaningful, it is recommended that it incorporate both your callsign and town name, or callsign and location name (see Additional Information below)
- 4.b click the **Finish** button
- 4.c to protect your new Station Location, direct TQSL to create a Backup File.

## **Modifying a Station Location**

1. In TQSL, select the **Station Locations** tab, which lists your Station Locations:

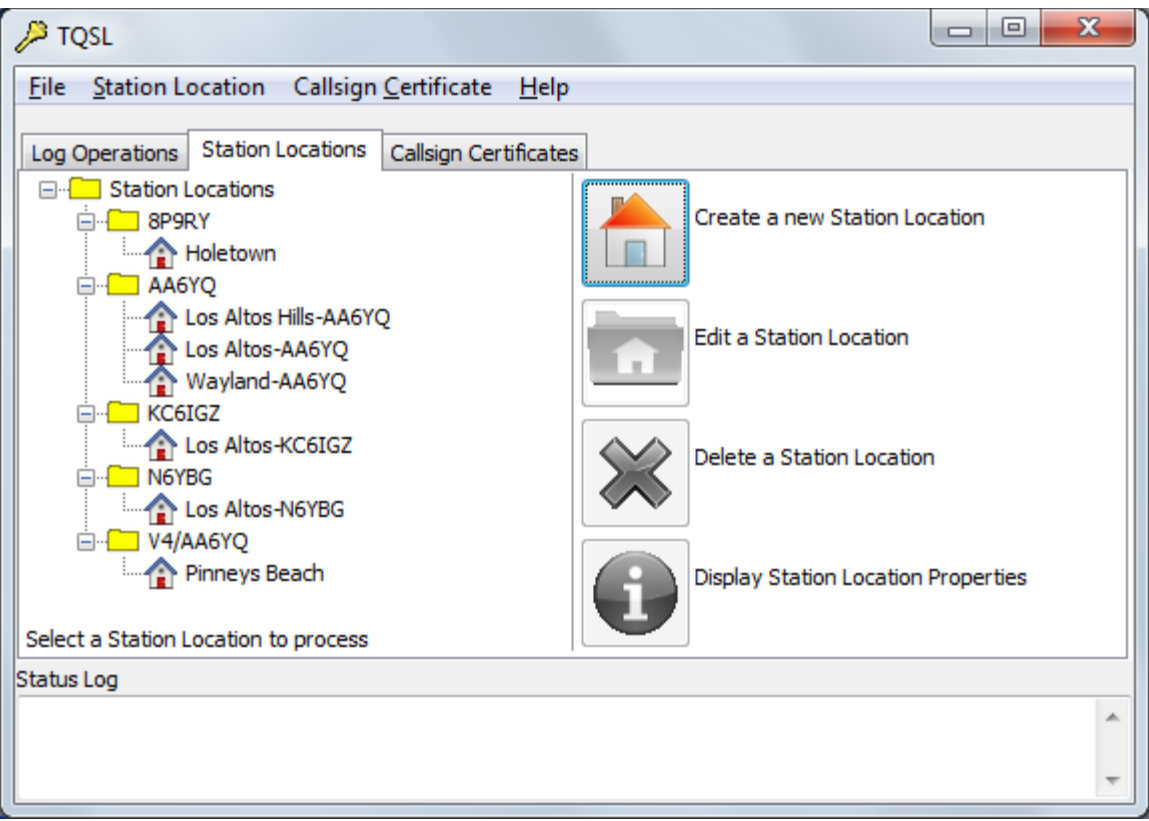

2. On the **Stations Locations** tab, click on the name of the Station Location you wish modify:

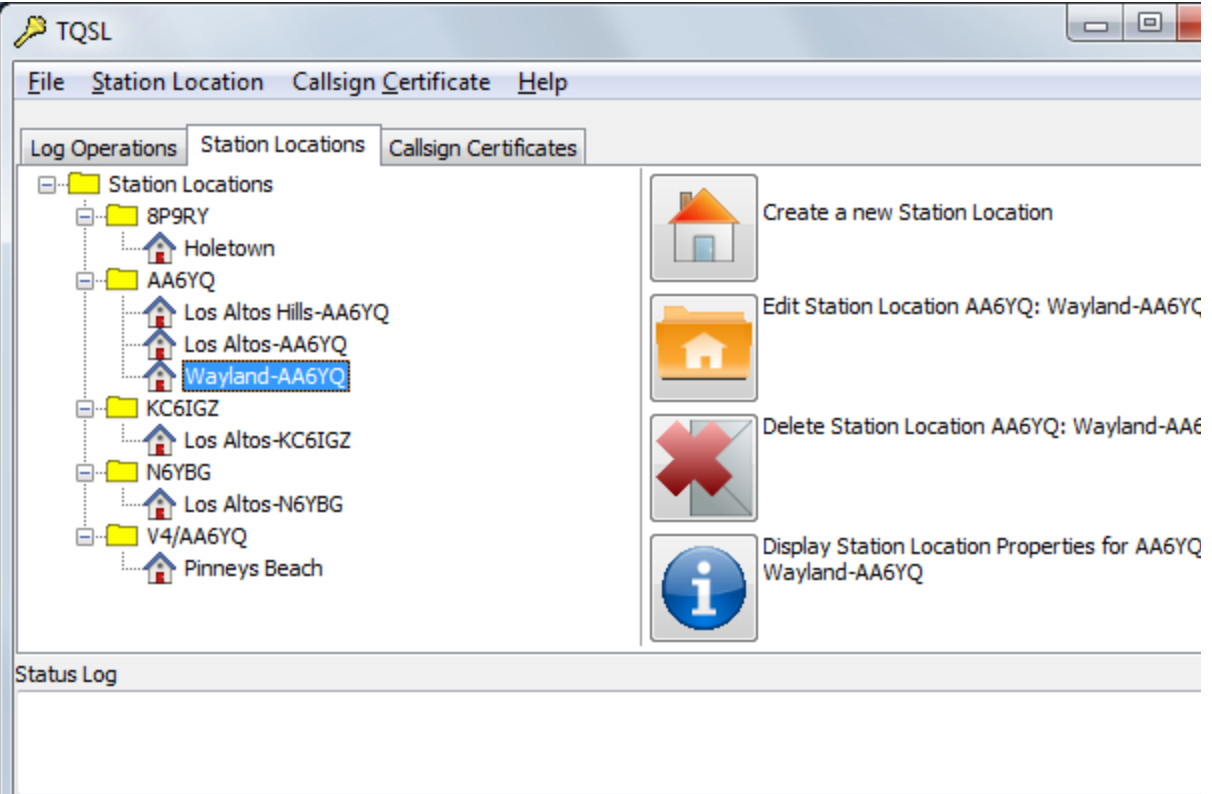

 and then click the **Edit Station Location** button; the **Edit Station Location** dialog appear.

- 3. In the **Edit Station Location** dialog, select a different callsign, or modify the grid square, ITU zone, CQ zone, or IOTA tag as desired.
- 4. Click the **Next** button. Note: if the **DXCC Entity**, **ITU Zone**, and **CQ Zone** are mutu inconsistent, an **Invalid zone selections for DXCC entity** message will be display and the **Next** button will be disabled; you must select consistent **ITU** and **CQ** zones before proceeding.
- 5. If your station is in a DXCC entity for which a Province, Oblast, State, and/or County be selected, modify your selection(s) as desired.
- 6. Click the **Next** button.
- 7. Modify the Station Location Name as desired.
- 8. Click the **Finish** button.
- 9. To protect your modified Station Location, direct TQSL to create a Backup File.

## **Additional Information**

- If you always operate with the same callsign and from one location, use a name that combines them both, e.g. K9UW(Amherst) or AA5AU-Louisiana. If you operate with more than one callsign or from more than one location, see this example.
- You can move a Station Location from one computer to another